# Элементы в Xamarin и их свойства

### **Позиционирование элементов на странице Отступы**

Для установки отступов у элементов применяются свойства **Margin** и **Padding**. Свойство **Margin** определяет внешний отступ элемента от других элементов или контейнера. А свойство **Padding** устанавливает внутренние отступы - от внутреннего содержимого элемента до его границ. Оба этих свойства представляют структуру **Thickness**.

```
в XAML:
 <StackLayout Padding="60">
            <BoxView Color="Blue" Margin="50" 
HeightRequest="100" />
            <BoxView Color="Red"  Margin="50" 
HeightRequest="100" />
      </StackLayout>
```
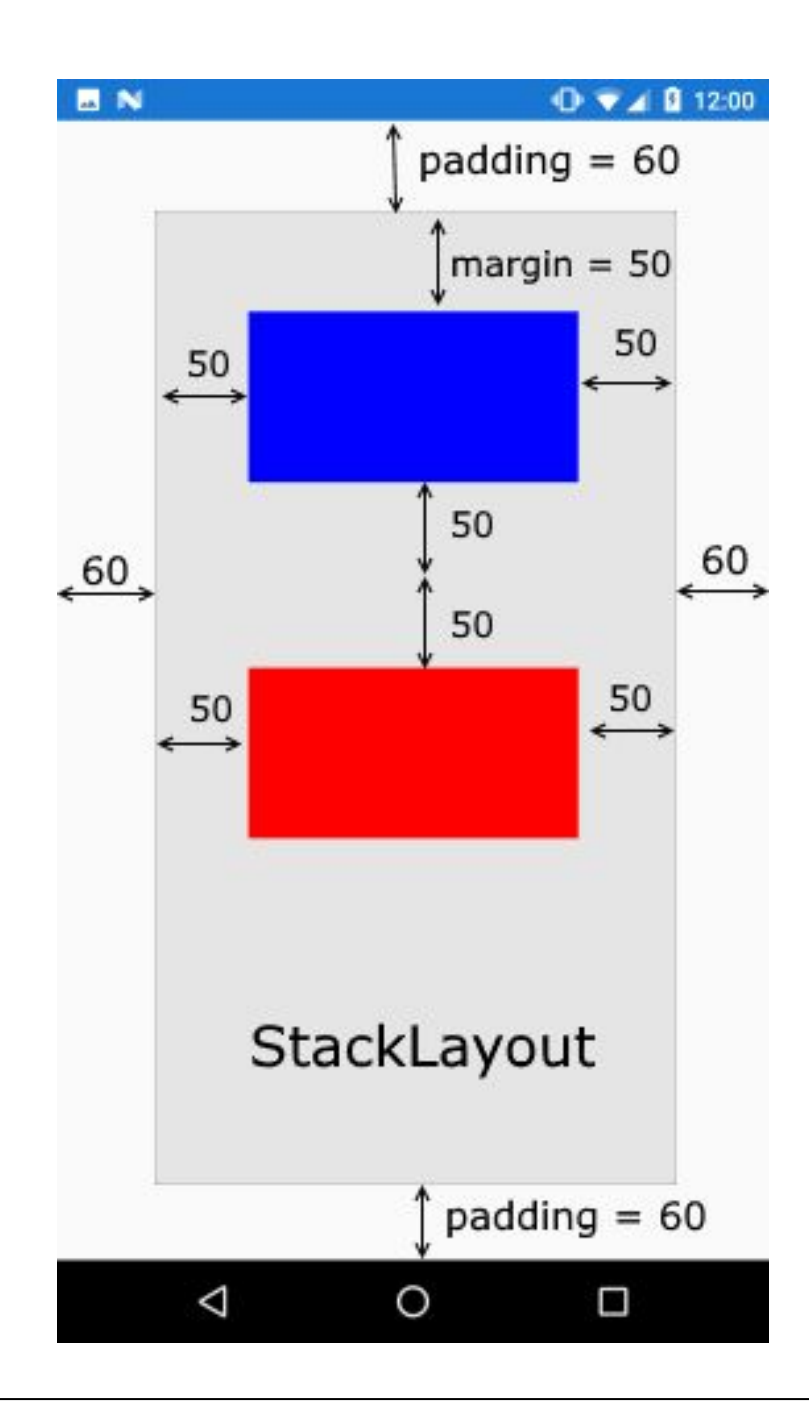

### Установка в коде C#:

```
 var stackLayout = new StackLayout
\{ Padding = new Thickness(60),
      Children = \{new BoxView { Color = Color.Blue, Margin = new Thickness (50) },
          new BoxView { Color = Color.Red, Margin = new Thickness (50) }
 }
     };
     Content = stackLayout;
```
Структура Thickness имеет свойства Left, Top, Right, Bottom, поэтому задать ее определение мы можем тремя способами:

- ⚫ Указать одно значение для отступов со всех сторон
- ⚫ Указать два значения для отступов по горизонтали (слева и справа) и вертикали (сверху и снизу)
- ⚫ Указать четыре значение для отступов для каждой из сторон

```
Установка в коде:
```

```
var stackLayout = new StackLayout
        {
                     Padding = new Thickness(0, 20, 0, 0),
                     Children = {
new BoxView { Color = Color.Green,<br>Margin = new Thickness (20) },
new BoxView { Color = Color.Blue,<br>Margin = new Thickness (10, 25) },
                            new BoxView { Color = Color.Red, Margin 
= new Thickness (0, 20, 15, 5) }
            }
        };
              Content = stackLayout;
```
Определение в XAML:

<StackLayout Padding="0,20,0,0"> <BoxView Color="Green" Margin="20" /> <BoxView Color="Blue" Margin="10, 15" /> <BoxView Color="Red" Margin="0, 20, 15,  $.5"$  />

</StackLayout>

В отношении отступа надо учитывать следующую вещь: так как на устройствах с iOS верхняя панель занимает 20 единиц, то для iOS желательно устанавливать отступ сверху размером как минимум в 20 единиц, чтобы текст метки не налазил на панель. В этом случае можно глобально установить отступ сверху для всех платформ в 20 или более единиц. Либо можно задать отступ непосредственно только для iOS:

Label header = new Label() {  $Text = "Thyuser is$ Xamarin Forms" }; this.Content = header; if(Device.RuntimePlatform == Device.iOS) Padding = new Thickness $(0, 20, 0, 0)$ ; с помощью значения **Device.RuntimePlatform** можем получить текстовую метку текущей платформы, на которой запущено приложение, и сравнить ее. Константа "Device.iOS" фактически хранит значение " $iOS$ ". То есть, если текущая платформа -  $iOS$ , установить определенный отступ.

### **Выравнивание по горизонтали и вертикали**

Все элементы, используемые при создании интерфейса, наследуются от класса View, который определяет два свойства **HorizontalOptions** и **VerticalOption s**. Они управляют выравнивание элемента соответственно по горизонтали и по вертикали.

В качестве значения они принимают структуру **LayoutOptions**. Данная структура имеет ряд свойств, которые хранят объекты опять же LayoutOptions:

- ⚫ **Start**: выравнивание по левому краю (выравнивание по горизонтали) или по верху (выравнивание по вертикали)
- ⚫ **Center**: элемент выравнивается по центру
- ⚫ **End**: выравнивание по правому краю (выравнивание по горизонтали) или по низу (выравнивание по вертикали)
- ⚫ **Fill**: элемент заполняет все пространство контейнера
- StartAndExpand: аналогичен опции Start с применением растяжения
- **CenterAndExpand:** аналогичен опции Center с применением растяжения
- ⚫ **EndAndExpand**: аналогичен опции End с применением растяжения
- ⚫ **FillAndExpand**: аналогичен опции Fill с применением растяжения

в коде C#:

Label header = new Label()  $\{$  Text  $=$  "Привет из Xamarin Forms" }; header.VerticalOptions = LayoutOptions.Center; header.HorizontalOptions = LayoutOptions.Center;

### в

Label Pext="Привет из Xamarin Forms" VerticalOptions="Center" HorizontalOptions="Center" />

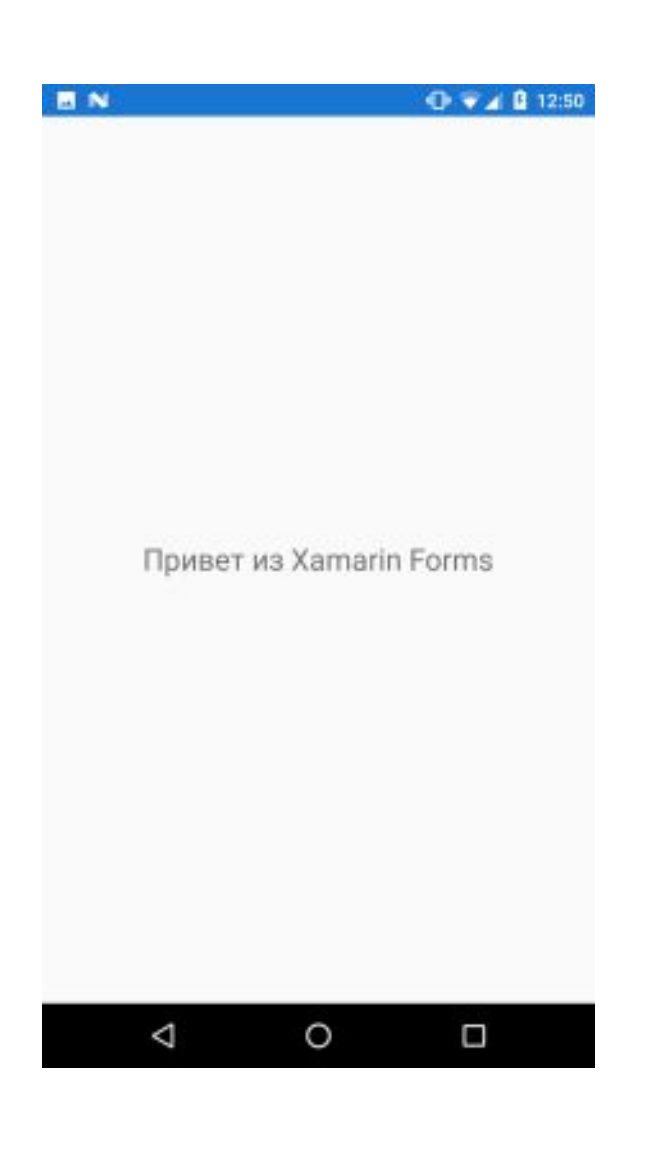

### **Выравнивание текста внутри элемента**

Выравнивание текста по горизонтали и вертикали задается с помощью свойств **HorizontalTextAlignment** и **VerticalTextAlig nment** соответственно. В качестве значения эти свойства принимают одну из констант перечисления **TextAlignment**:

- **Start:** текст выравнивается по левому краю по горизонтали или по верху по вертикали
- Center: текст выравнивается по центру
- ⚫ End: текст выравнивается по правому краю по горизонтали или по низу по вертикали

### $\bullet$  на  $c\#$ :

Label header = new Label() {  $Text = "Thyuser is$ Xamarin Forms" };

header.HorizontalTextAlignment = TextAlignment.Center;

header.VerticalTextAlignment = TextAlignment.Center;

⚫ В xaml:

<Label Text="Привет из Xamarin Forms" VerticalTextAlignment="Center" HorizontalTextAlignment="Center" />

# **Работа с цветом**

За установку цвета фона и текста элементов отвечают свойства BackgroundColor и TextColor соответственно. В качестве значение они принимают структуру Color.

Label header = new Label() {  $Text = "Thyuser is$ Xamarin Forms" }; header.HorizontalTextAlignment = TextAlignment.Center; header.VerticalTextAlignment = TextAlignment.Center;

header.BackgroundColor = Color.Teal;

Или в XAML:

<Label Text="Привет из Xamarin Forms" HorizontalTextAlignmen t="Center" VerticalTextAlignment=" Center"

BackgroundColor="Blue" TextColor="Yellow" />

 $9$   $9$   $4$   $13:04$ 

Ο

#### **Привет из Xamarin Forms**

O

◁

M N

Кроме встроенных констант типа Color.Red также для установки цвета можно указать и другие значения, используя структуру Color.

Для этого надо передать значение для одной из компонент красного, зеленого, синего цветов, смесь которых даст финальный цвет. Передаваемое значение имеет тип double и должно находиться в диапазоне от 0.0 до 1.0.

Чтобы передать эти значения, можно использовать один из конструкторов структуры Color:

- ⚫ new Color(double grayShade): устанавливает тон серого цвета
- new Color(double r, double g, double b): устанавливает компоненты красного, зеленого и синего
- new Color(double r, double g, double b, double a): добавляет еще один параметр - а, который передает прозрачность и имеет значение от 0.0 (полностью прозрачный) до 1.0 (не прозрачный)

### Label header = new Label() {  $Text = "Thyuser us$ Xamarin Forms" };

header.BackgroundColor = new Color(0.9, 0.9, 0.8);  $\pi$ rgb

Также для установки цвета можно использовать ряд статических методов:

- Color. From Hex(string hex): возвращает объект Color, созданный по переданному в качестве параметра шестнадцатеричному значению
- ⚫ Color.FromRgb(double r, double g, double b): возвращает объект Color, для которого также устанавливаются компоненты красного, зеленого и синего
- ⚫ Color.FromRgb(int r, int g, int b): аналогичен предыдущей версии метода, только теперь компоненты красного, зеленого и синего имеют целочисленные значения от 0 до 255
- ⚫ Color.FromRgba(double r, double g, double b, double a): добавляет параметр прозрачности со значением от 0.0 (полностью прозрачный) до 1.0 (не прозрачный)
- ⚫ Color.FromRgba(int r, int g, int b, int a): добавляет параметр прозрачности со значением от  $0$  (полностью прозрачный) до  $255$  (не прозрачный)
- ⚫ Color.FromHsla(double h, double s, double l, double a): устанавливает последовательно параметры h (hue - тон цвета), s (saturation - насыщенность), l (luminosity - яркость) и прозрачность.

Label header = new Label() {  $Text = "Thyuser us$ Xamarin Forms" }; header.TextColor = Color.FromRgba(255, 0, 0, 160);

В xaml <Label Text="Привет из Xamarin Forms" BackgroundColor="#a7a7aa" TextColor="Red" />

### **Стилизация текста**

Для стилизации вывода мы можно использовать ряд свойств:

- **FontFamily:** устанавливает применяемое семейство шрифтов
- ⚫ FontSize: устанавливает высоту шрифта
- ⚫ FontAttributes: устанавливает дополнительные визуальные эффекты шрифта - выделение жирным или курсивом

Для установки семейства используемых шрифтов свойству FontFamily в качестве значения передается название шрифта. Однако при установке шрифта надо учитывать, что данный шрифт должен поддерживаться на всех используемых платформах.

⚫ установка в коде:

Label header = new Label() { Text = "Xamarin Forms in Arial" }; header.FontFamily = "Arial";

 $\bullet$  Установка в XAML: <Label Text="Xamarin Forms in Arial" FontFamily="Arial" />

# **Свойство FontSize**

Для установки высоты шрифта используется значение типа double:

Label header = new Label() { Text = "Xamarin Forms" }; header.FontSize = 26;

Установка в XAML: <Label Text="Xamarin Forms" FontSize="26" />

В классе **Device** определен статический метод **GetNamedSize(),** с помошью которого можно решить, какой лучше шрифт использовать на том или ином устройстве. Этот метод в качестве первого параметра требует одну из констант из перечисления NamedSize:

- ⚫ Default
- ⚫ Micro
- ⚫ Small ⚫ Medium
- ⚫ Large
- ⚫ Subtitle
- ⚫ Title
- Body
- Caption
- ⚫ Header

Все эти константы представляют разные размеры шрифтов от маленького до большого, характерные непосредственно для платформы, на которой запускается приложение.

В качестве второго параметра передается тип элемента, для которого устанавливается шрифт:

Label header = new Label() {  $Text = "Thyuser is$ Xamarin Forms" }; this.Content = header; header.FontSize = Device.GetNamedSize(NamedSize.Large, typeof(Label));

Установка в XAML:

<Label Text="Xamarin Forms" FontSize="Large" />

# **FontAttributes**

Позволяет выделить текст жирным или курсивом. Для этого он принимает значение из перечисления FontAttributes:

- Bold: выделение жирным
- ⚫ Italic: выделение курсивом

Label header = new Label() {  $Text = "Thubert us$ Xamarin Forms" }; header.FontAttributes = FontAttributes.Bold;

<Label Text="Xaml в Xamarin" FontAttributes="Bold" />

### **Форматирование текста**

Свойство **FormattedText** допускает сложное форматирование.

Свойство **FormattedText** хранит не просто строку текста, а объект типа **FormattedString**, который инкапсулирует объекты типа Span. Каждый объект Span как раз и представляет кусок некоторым образом стилизованного текста. Для стилизации объекта Span применяются все те же свойства:

⚫ Text

### ⚫ FontFamily

- ⚫ FontSize
- ⚫ FontAttributes
- ForegroundColor
- ⚫ BackgroundColor

текст со сложным форматированием в коде:

```
 Label header = new Label();
     this.Content = header;
      FormattedString formattedString = new FormattedString();
     formattedString.Spans.Add(new Span
 {
      Text = "Ceroдня",
        FontSize = Device.GetNamedSize(NamedSize.Large, 
typeof(Label))
    \} formattedString.Spans.Add(new Span
 {
      Text = "xopouua", FontAttributes = FontAttributes.Bold
     });
     formattedString.Spans.Add(new Span
\left\{\begin{array}{c} \end{array}\right\}Text = "nor.," ForegroundColor=Color.Red
    \} header.FormattedText = formattedString;
     header.VerticalTextAlignment = TextAlignment.Center;
     header.HorizontalTextAlignment = TextAlignment.Center;
```
### в XAML:

<Label VerticalTextAlignment="Center" HorizontalTextAlignment="Center"> <Label.FormattedText> <FormattedString> <Span Text="Сегодня " FontSize="Large"  $/$  <Span Text="хорошая " FontAttributes="Bold" /> <Span Text="погода!" ForegroundColor="Red" /> </FormattedString> </Label.FormattedText> </Label>

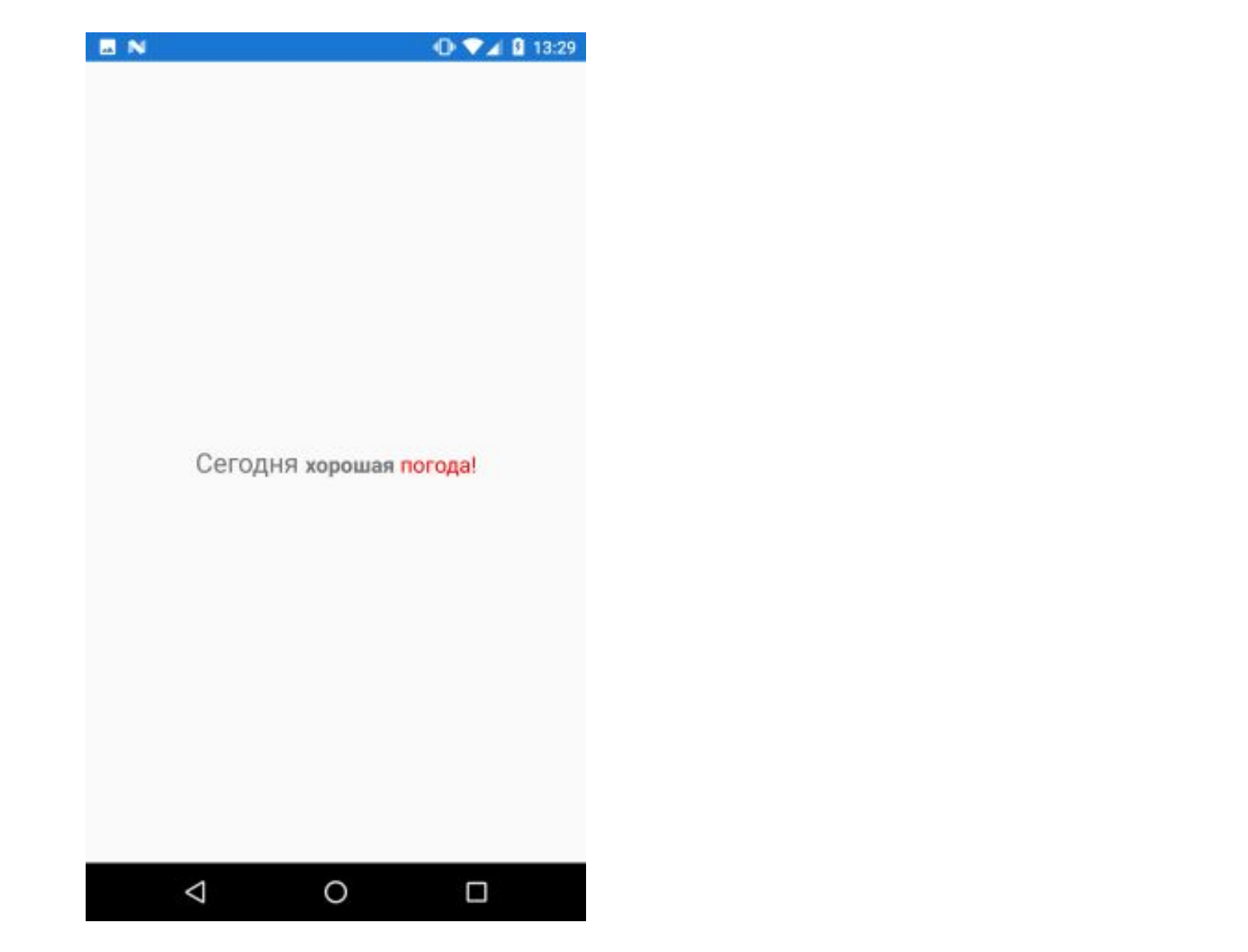

### **Перевод строки**

Для переноса текста на новую строку используется значение "\n".

header.Text= "Его пример другим наука; \n"+ "Но, боже мой, какая скука $\ln$ " + "С больным сидеть и день и ночь, $\ln$ " + "Не отходя ни шагу прочь! $\ln$ ";

> Его пример другим наука; Но, боже мой, какая скука С больным сидеть и день и ночь, Не отходя ни шагу прочь!

 $0 \times 1214.05$ 

**BN** 

 $\triangle$  $\circ$ Ω

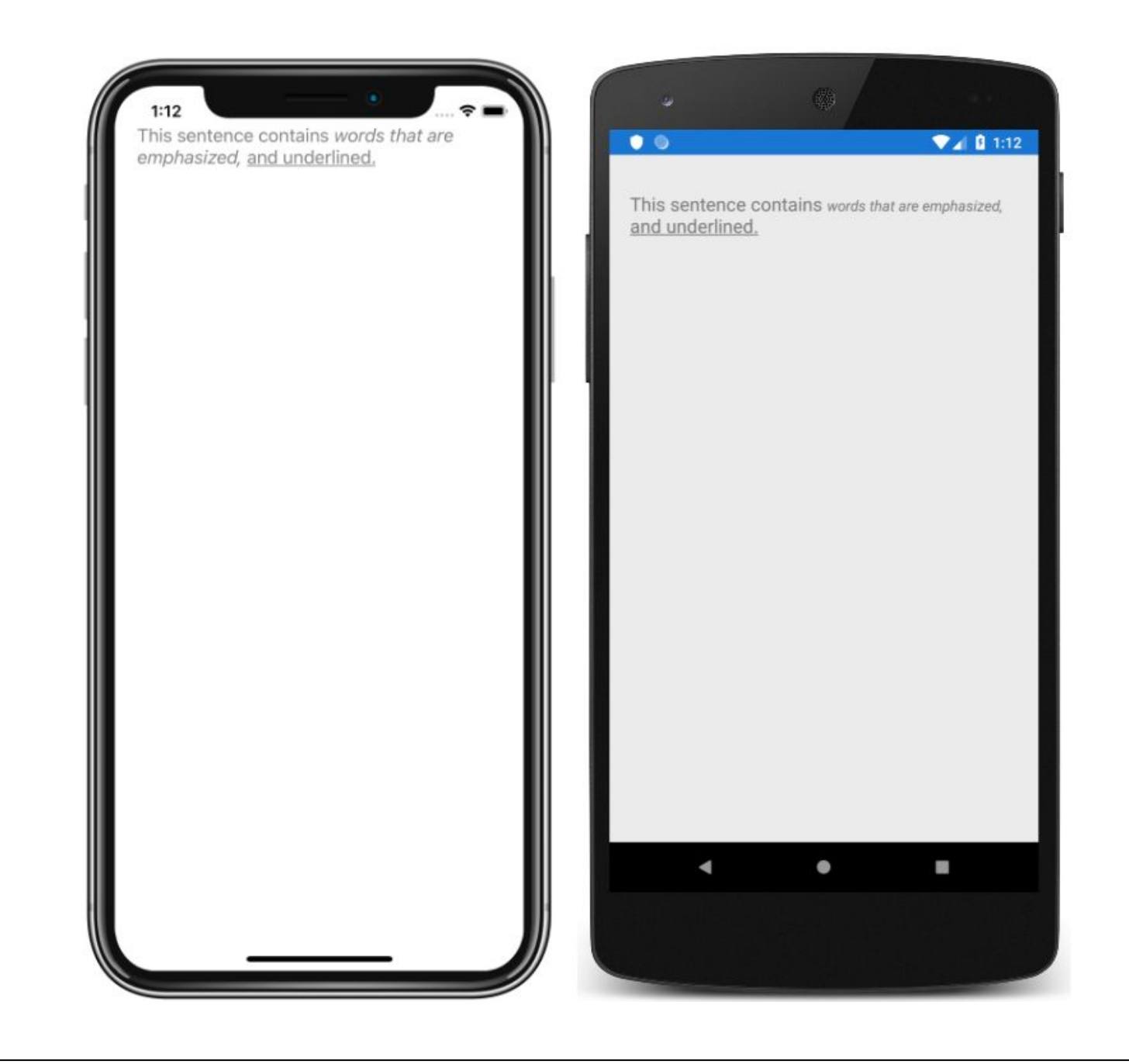

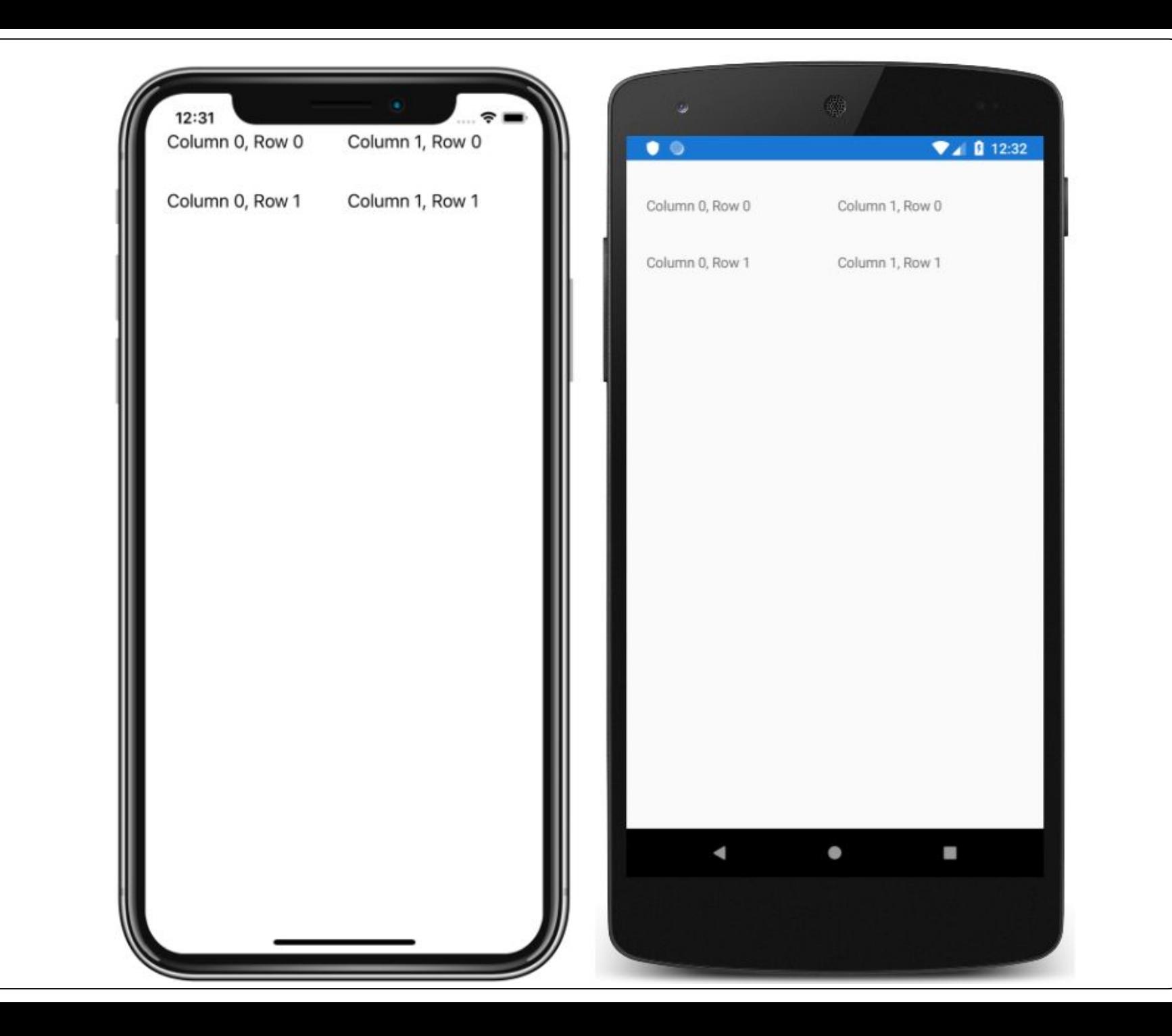

## **Кнопки**

StackLayout stackLayout = new StackLayout();

```
            Button button = new Button
            {
           Text = "Haxmu!"                FontSize = 
Device.GetNamedSize(NamedSize.Large, typeof(Button)),
                           BorderWidth = 1,
                           HorizontalOptions = LayoutOptions.Center,
                VerticalOptions = 
LayoutOptions.CenterAndExpand
            };
                    button.Clicked += OnButtonClicked;
                    stackLayout.Children.Add(button);
                    this.Content = stackLayout;
```
Для кнопки можно задать обработчик нажатия для события Clicked.

```
private void OnButtonClicked(object sender, 
System.EventArgs e)
        {
```
}

```
            Button button = (Button)sender;
            button.Text = "Нажато!";
            button.BackgroundColor = Color.Red;
```
Обрботчик во многим аналогичен стандартным обработчикам в Windows Forms.

Он принимает два параметра: объект типа object (источника события) и System.EventArgs (аргумент события, хранящий некоторую дополнительную информацию).
Аналогичная кнопка в xaml:

<StackLayout>

 <Button Text = "Нажми!" FontSize="Large" BorderWidth="1"

 HorizontalOptions="Center" VerticalOptions="CenterAndExpand" Clicked="OnButtonClicked" /> </StackLayout>

И тогда в файле отделенного кода MainPage.xaml.cs еще надо прописать обработчик OnButtonClicked: **MN** 

private void OnButtonClicked(obj System.EventArgs e)

{

}

Button button =  $(Button)$ se button.Text = "Нажато!";  $button. BackgroundColor =$ 

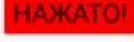

O

Ο

Δ

Кнопка имеет много различных свойств, из которых следует выделить следующие:

- ⚫ **FontFamily**: шрифт, который используется для текста на кнопке
- ⚫ **FontSize**: размер текста на кнопке
- ⚫ **FontAttributes**: выделение жирным или курсивом текста на кнопке
- **TextColor**: цвет шрифта
- **BorderColor**: цвет границы
- BorderWidth: ширина границы
- ⚫ **CornerRadius**: радиус границы
- ⚫ **Image**: позволяет задать изображение на кнопке

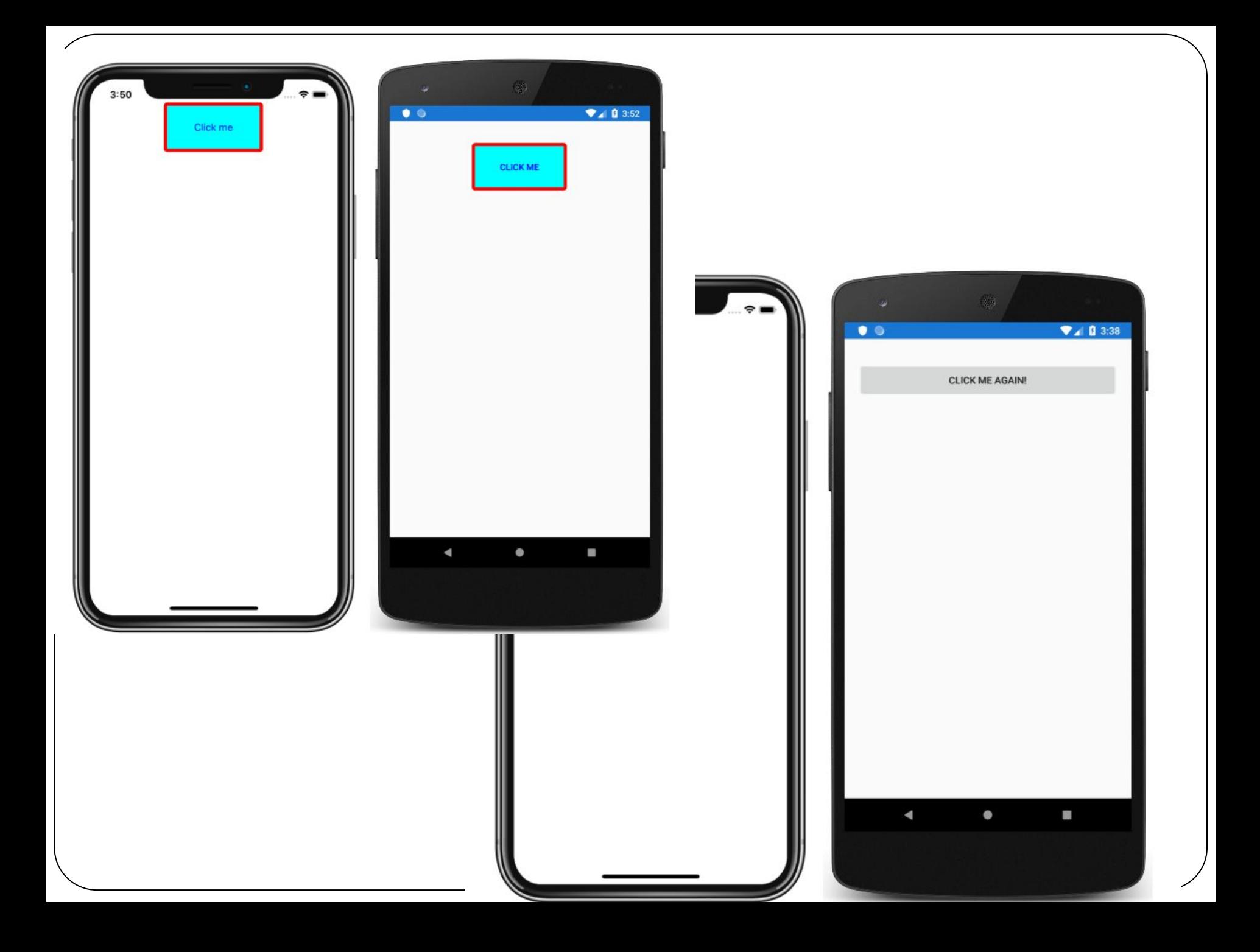

#### **Текстовые поля**

- В Xamarin Forms текстовые поля представлены несколькими классами:
- ⚫ **Label**: текстовая метка для вывода текста
- ⚫ **Entry**: однострочное текстовое поле
- ⚫ **Editor**: многострочное текстовое поле

**Label** Label представляет обычную текстовую метку, которая выводит информацию с помощью свойства Text. Label удобен для создания заголовков и меток к элементам ввода.

Для обработки нажатия на заголовок метки можно воспользоваться специальным классом **TapGestureRecognizer**, который позволяет обрабатывать нажатия. TapGestureRecognizer представляет специальный класс, который позволяет распознать нажатия. С помощью свойства NumberOfTapsRequired можно установить, сколько нажатий необходимо.

```
Label label = new Label
        {
                    VerticalTextAlignment = 
TextAlignment.Center,
                    HorizontalTextAlignment = 
TextAlignment.Center,
                    Text = "Welcome to Xamarin Forms!",
                    FontSize = 
Device.GetNamedSize(NamedSize.Large, 
typeof(Label))
        };
```
 TapGestureRecognizer tapGesture = new TapGestureRecognizer

```
            NumberOfTapsRequired = 2
```
{

};

```
int count = 0; // счетчик нажатий
      tapGesture.Tapped += (s, e) =>
\left\{\begin{array}{c} \end{array}\right\}            count++;
          if (count % 2 == 0)
\left\{\begin{array}{ccc} \end{array}\right\}                label.BackgroundColor = Color.Black;
                              label.TextColor = Color.White;
            }
                      else
\{                label.TextColor = Color.Black;
                              label.BackgroundColor = Color.White;
            }
          label.Text = \gamma_{\text{B}}ы нажали {count} раз";
        };
```
по двойному нажатию будет генерироваться событие Tapped, в обработчике которого переключаются цвет текста и фона метки

 label.GestureRecognizers.Add(tapGesture); // для связи текста с меткой нужно добавить объект tapGesture в коллекцию

```
        Content = label;
```
#### Тектовое поле Entry

Entry представляет текстовое поле для ввода однострочной информации:

```
Label textLabel;
      Entry loginEntry, passwordEntry;
      public MainPage()
    {
```

```
        StackLayout stackLayout = new StackLayout();
```

```
        loginEntry = new Entry { Placeholder = "Login" };
        loginEntry.TextChanged+=loginEntry_TextChanged;
```

```
        passwordEntry = new Entry
\left\{\begin{array}{c} \end{array}\right\}            Placeholder = "Password",
                        IsPassword = true
                };
```

```
 textLabel = new Label { FontSize = 
Device.GetNamedSize(NamedSize.Large, typeof(Label)) };
```

```
        stackLayout.Children.Add(loginEntry);
        stackLayout.Children.Add(passwordEntry);
        stackLayout.Children.Add(textLabel);
        this.Content = stackLayout;
```
 private void loginEntry\_TextChanged(object sender, TextChangedEventArgs e)

```
        textLabel.Text = loginEntry.Text;
```
}

{

}

```
<StackLayout>
   <Entry x:Name="loginEntry" 
TextChanged="loginEntry_TextC
hanged" />
   <Entry 
x:Name="passwordEntry" 
Placeholder = "Password" 
IsPassword ="True" />
   <Label x:Name="textLabel" 
FontSize="Large" />
</StackLayout>
```
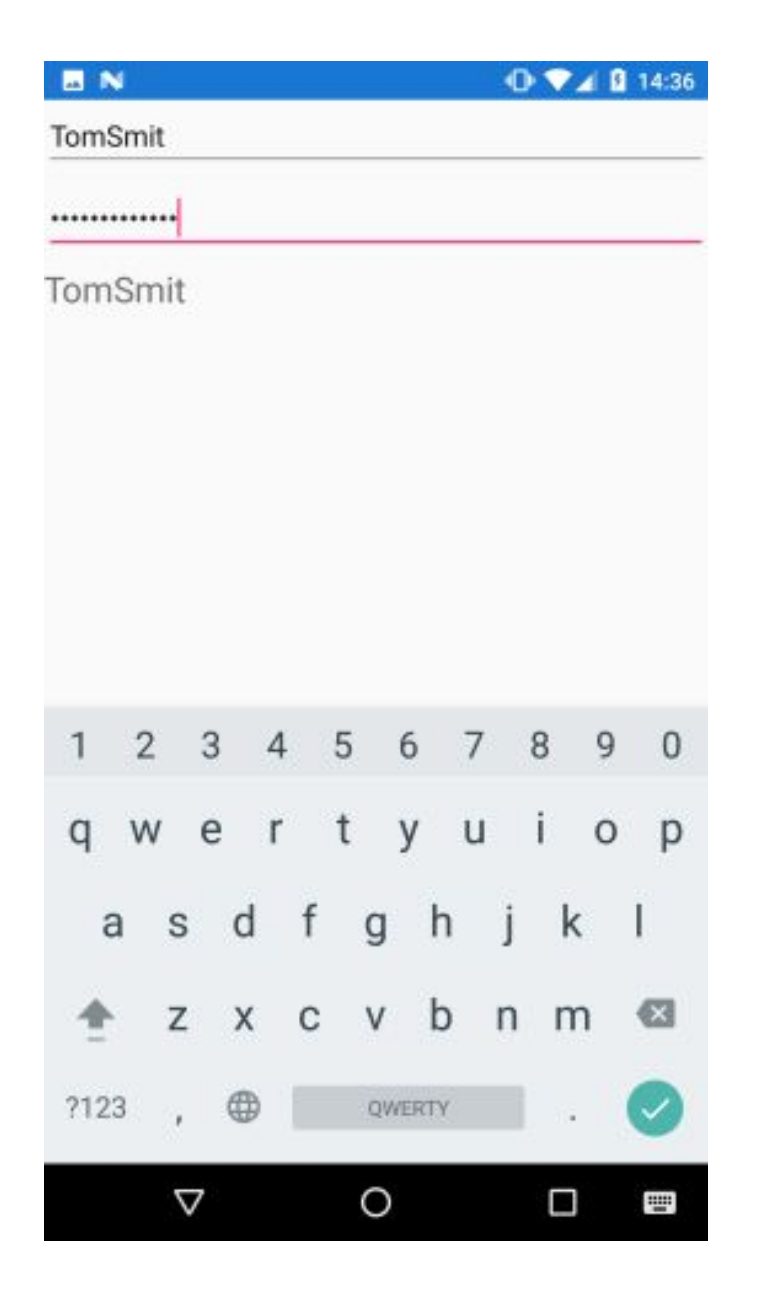

Основные свойства элемента Entry, которые можно использовать:

- **Техt:** введенный в поле текст
- **TextColor**: цвет вводимого текста
- ⚫ **Placeholder**: текст-заменитель, который отображается в поле до ввода и исчезает при начале печати
- ⚫ **IsPassword**: при значении true указывает, то поле будет предназначено для ввода пароля, и поэтому все вводимые символы будут заменяться звездочкой
- ⚫ Также класс Entry определяет два события:
- **TextChanged**: возникает при вводе символов в поле
- ⚫ **Completed**: возникает при завершении ввода

### **Формат клавиатуры**

Среди свойств текстового поля ввода наиболее интересным является свойство **Keyboard**. Оно позволяет задать формат клавиатуры для ввода символов. Например, если необходимо ввести в поле какуюто числовую информацию, то гораздо было бы проще с точки зрения юзабилити предоставить пользователю сразу числовую раскладку клавиатуры. Данное свойство принимает одно из значений перечисления  ${\hbox{Keyboard}}\colon$ 

- ⚫ Default
- ⚫ Text
- ⚫ Chat
- ⚫ Url
- ⚫ Email
- ⚫ Telephone
- ⚫ Numeric

Каждое значение предоставляет свою раскладку клавиатуры, предназначенную для ввода определенной информации. Например, entry.Keyboard=Keyboard.Teleph one - при вводе нам автоматически представляется раскладка, содержащая только те знаки, которые используются при наборе телефонного номера.

## **Editor**

В отличие от Entry **Editor** представляет собой многострочное поле ввода, но принципы его работы аналогичны. Он также имеет все те же свойства и события.

```
StackLayout stackLayout = new 
StackLayout();
 Editor textEditor = new Editor { 
HeightRequest=200, 
BackgroundColor=Color.Teal};
       Label textLabel = new Label 
\{        Text="Многострочный текст", 
               FontSize= 
Device.GetNamedSize(NamedSize.Larg
e, typeof(Label)) 
       };
       stackLayout.Children.Add(textLabel);
       stackLayout.Children.Add(textEditor);
   \mathbf{g} \mathbf{h} \mathbf{g} \mathbf{h} \mathbf{h} \mathbf{h} \mathbf{h} \mathbf{h} \mathbf{h} \mathbf{h} \mathbf{h} \mathbf{h} \mathbf{h} \mathbf{h} \mathbf{h} \mathbf{h} \mathbf{h} \mathbf{h} \mathbf{h} \mathbf{h} \mathbf{h} \mathbf{h} \mathbf{h} \mathbf{h} \mathbf{<StackLayout>
       <Label Font="26" Text="Многострочный
   ввод" / <Editor BackgroundColor="#a5d6a7" 
   HeightRequest="200" />
   </StackLayout>
```
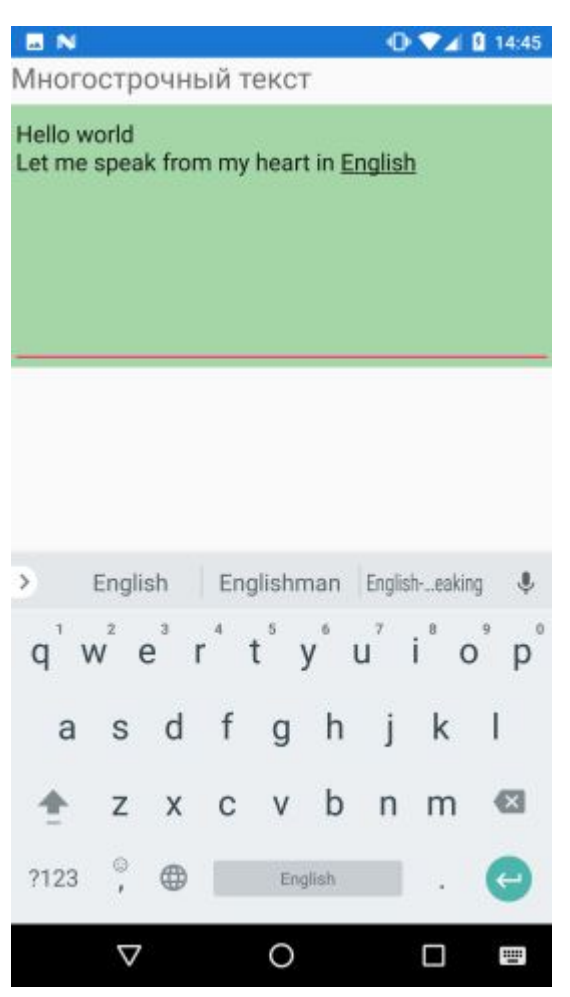

# **Контейнер Frame**

Контейнер **Frame**, как правило используется для оформления или создания фона для вложенного элемента.

Среди свойств класса Frame следует выделить следующие:

- ⚫ **BorderColor**: представляет цвет границы фрейма с помощью структуры Color.
- ⚫ **CornerRadius**: представляет радиус границы фрейма в виде значения типа float.
- HasShadow: хранит значение типа bool, которое указывает, будет ли фрейм отбрасывать тень.

Фрейм может вмещать только один элемент. Например, создание фрейма в XAML:

```
<Frame>
   <Label Text="Hello Xamarin" />
</Frame>
```

```
в коде C#:
```

```
Frame frame = new Frame
{<br>{
      Content = new Label { Text = "Hello Xamarin" }
};
```
## **BoxView**

**BoxView** представляет прямоугольник. Чаще всего BoxView используется для создания окрашенных областей, либо в качестве декоративного примитивного графического оформления к другим элементам.

Основные свойства класса BoxView:

- ⚫ **Color**: представляет цвет элемента в виде структуры Color.
- ⚫ **CornerRadius**: представляет радиус границы BoxView в виде значения типа float.
- ⚫ **WidthRequest**: представляет ширину элемента (по умолчанию равна 40 единицам).
- ⚫ **HeightRequest**: представляет высоту элемента (по умолчанию равна 40 единицам).

```
<StackLayout>
 <BoxView Color="LightBlue" WidthRequest="150" 
HeightRequest="150" CornerRadius="8"
         HorizontalOptions="Center" VerticalOptions="Center"
   </StackLayout>
BoxView boxView = new BoxView
 {
         Color = Color.LightBlue,
         CornerRadius = 8,
         WidthRequest = 150,
         HeightRequest = 150,
         HorizontalOptions = LayoutOptions.Center,
        VerticalOptions = LayoutOptions.CenterAnd
       };
                                                           \circ StackLayout stackLayout = new StackLayout() { Children = { 
boxView }};
 Content = stackLayout;
```
Пример применение BoxView. (двойная линия)

<StackLayout Padding="20">  $\mathbf{0}$   $\bullet$   $\mathbf{0}$  15:28 <Frame BorderColor="Gray" METANIT.COM BackgroundColor="#e1e1e1" CornerRadius Frykobogcrbo no Xamarin Forms <StackLayout> <Label Text="METANIT.COM" FontS HorizontalOptions="Center" />  $\leq$ BoxView Color="Gray" HeightRequ HorizontalOptions="Fill" /> <BoxView Color="Gray" HeightRequ HorizontalOptions="Fill" /> <Label Text="Руководство по Xamarin FontSize="Large" HorizontalOptions="Cer </StackLayout> </Frame>  $\circ$ Δ Ω </StackLayout>

```
⚫ в C#:
Label label1 = new Label
 {
         Text = "METANIT.COM",
         FontSize = 
Device.GetNamedSize(NamedSize.Title, typeof(Label)),
         HorizontalOptions = LayoutOptions.Center
       };
       Label label2 = new Label
 {
         Text = "Руководство по Xamarin Forms",
         FontSize = 
Device.GetNamedSize(NamedSize.Large, typeof(Label)),
         HorizontalOptions = LayoutOptions.Center
       };
       BoxView boxView1 = new BoxView
 {
         Color = Color.Gray,
        HeightRequest = 2,
         HorizontalOptions = LayoutOptions.Fill
       };
```

```
 BoxView boxView2 = new BoxView
\{ Color = Color.Gray,
         HeightRequest = 2,
         HorizontalOptions = LayoutOptions.Fill
       };
 StackLayout innerStackLayout = new StackLayout { Children = { 
label1, boxView1, boxView2, label2 } };
       Frame frame = new Frame
 {
         Content = innerStackLayout,
         BorderColor = Color.Gray,
         BackgroundColor = Color.FromHex("#e1e1e1"),
         CornerRadius = 8
       };
```

```
 StackLayout stackLayout = new StackLayout() { Children = { 
frame \}, Padding = 20\};
       Content = stackLayout;
```
#### **Работа с изображениями. Элемент Image**

Для вывода изображение имеется элемент **Image**. Но перед выводом изображения его надо добавить в проекты, причем в проект для каждой отдельной ос.

### **Локальные изображения Добавление для Android**

В проекте для Android добавить файл изображения в

папку **Resources/Drawab le**. А в окне Properties установить у этого изображения **Build Action: AndroidResource**.

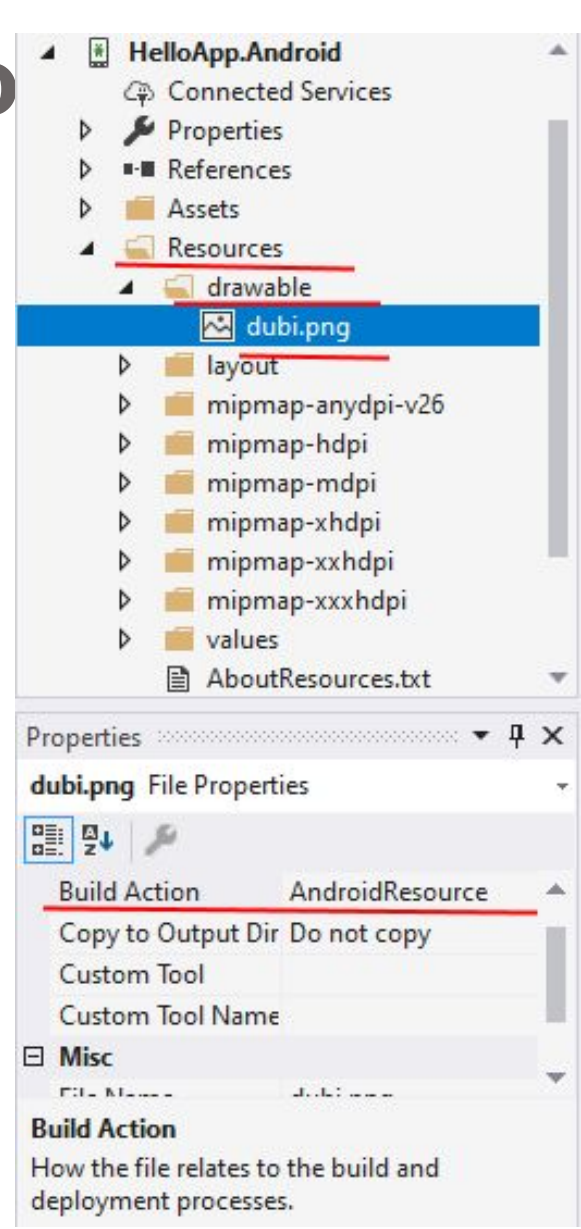

# **Добавление для iOS**

В проекте для iOS перейти к папке **Assets Catalogs**. По умолчанию в ней должен быть каталог **Assets**. Нажать на него.

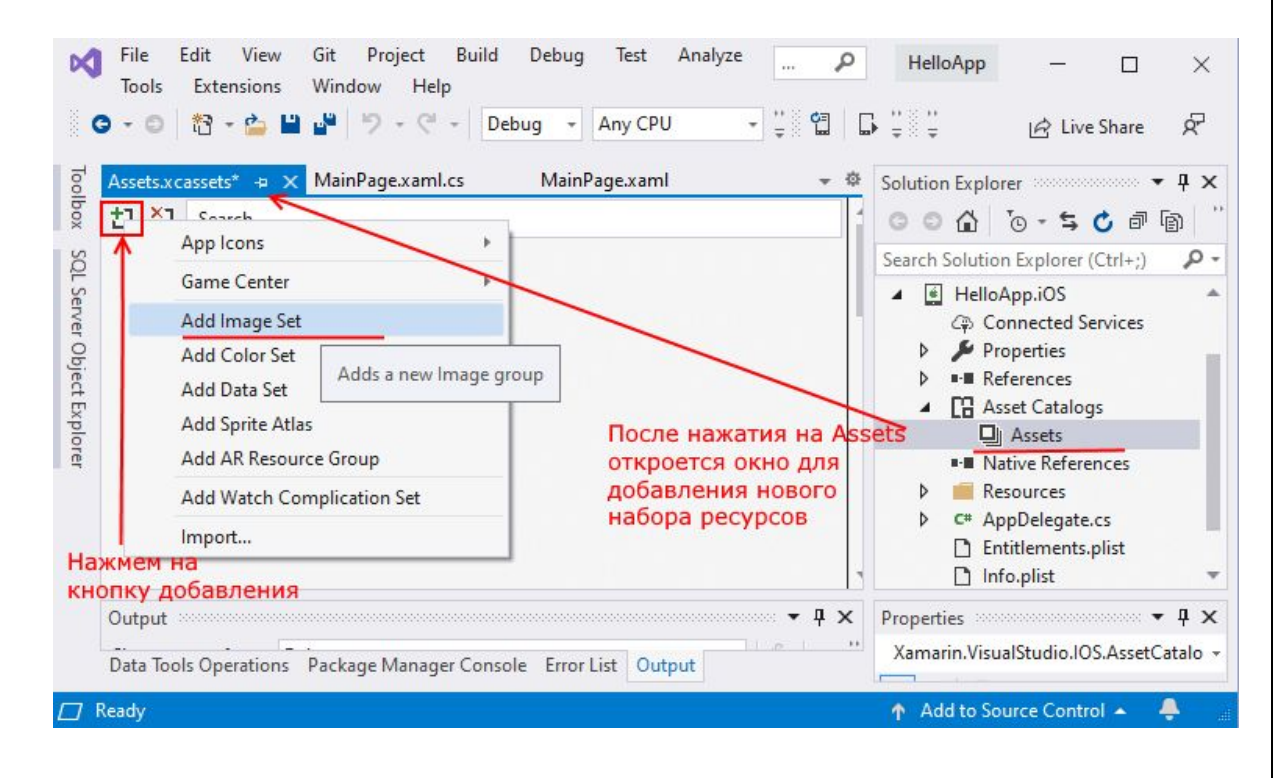

Откроется окно с прямоугольными областями для эскизов изображений. Нажать в одной из прямоугольных областей на кнопку в правом верхнем углу и открывшемся после этого диалоговом окне выбрать нужный файл изображения:

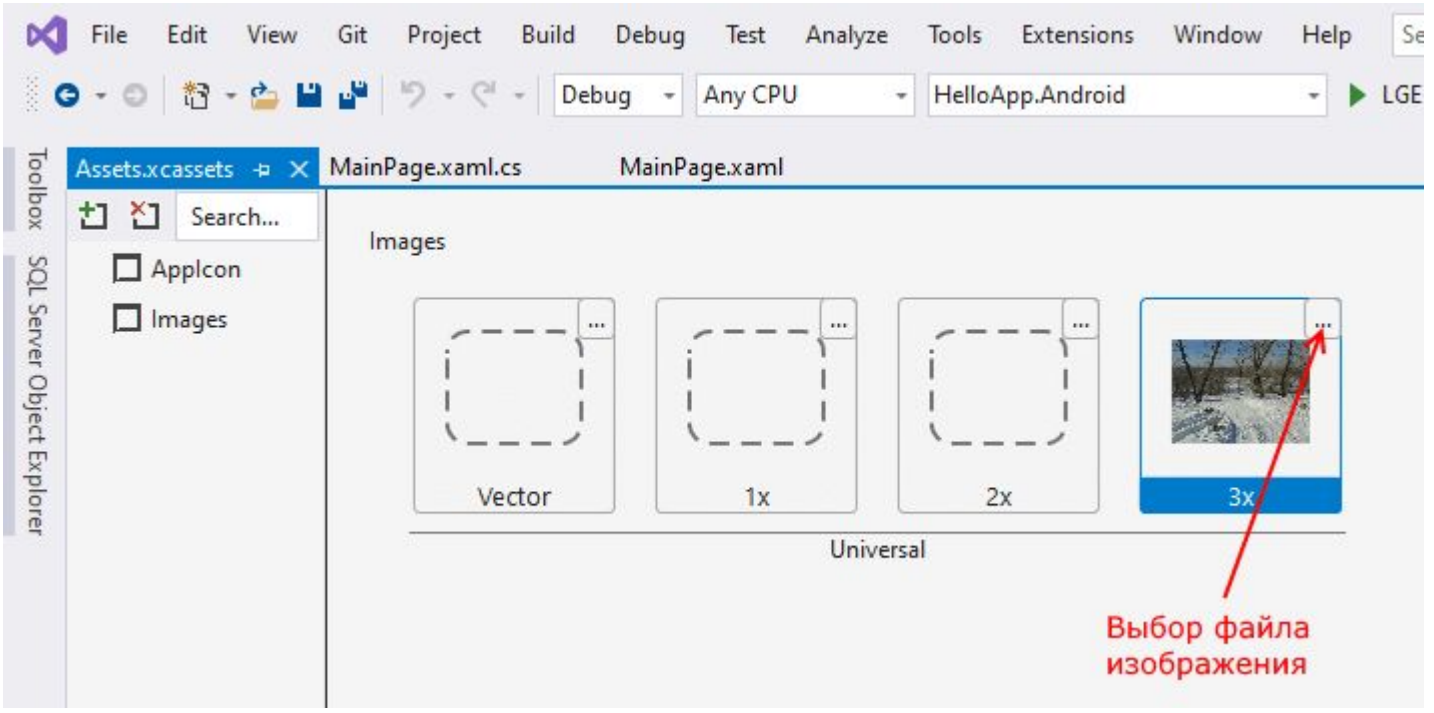

# **Доступ к изображению**

#### простейший код вывода изображения в элемент Image

С#: Image image = new Image { Source = "dubi.png" }; this. Content  $=$  image;

XAML: <Image Source="dubi.png" />

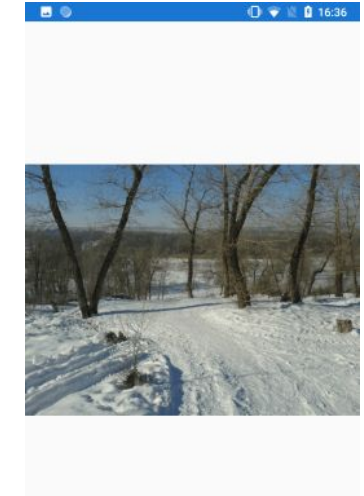

# **Размеры изображений**

При использовании изображений надо учитывать размеры устройств.

На разных платформах есть свои принципы создания изображений для устройств с разной шириной экрана.

В Android применяется следующий подход: здесь файл надо положить в одну из подпапок в каталоге Resources:

drawable-hdpi: для устройств с расширением 240 DPI

drawable-xhdpi: для устройств с расширением 320 DPI

drawable-xxhdpi: для устройств с расширением 480 DPI

drawable-xxxhdpi: для устройств с расширением 640 DPI

К примеру, если у нас есть файл "wild.png", то для разных размеров можно определить несколько версий файла и положить их в соответствующую папку/

#### Встроенные изображения (embedded images<sup>t</sup>

отличие от выше рассмотренных локальных изображений добавляются непосредственно в разделяемую сборку в качестве ресурса.

То есть надо добавить файл только в главный проект.

Например, создать в главном проекте новый каталог Images и добавить в него файл изображения:

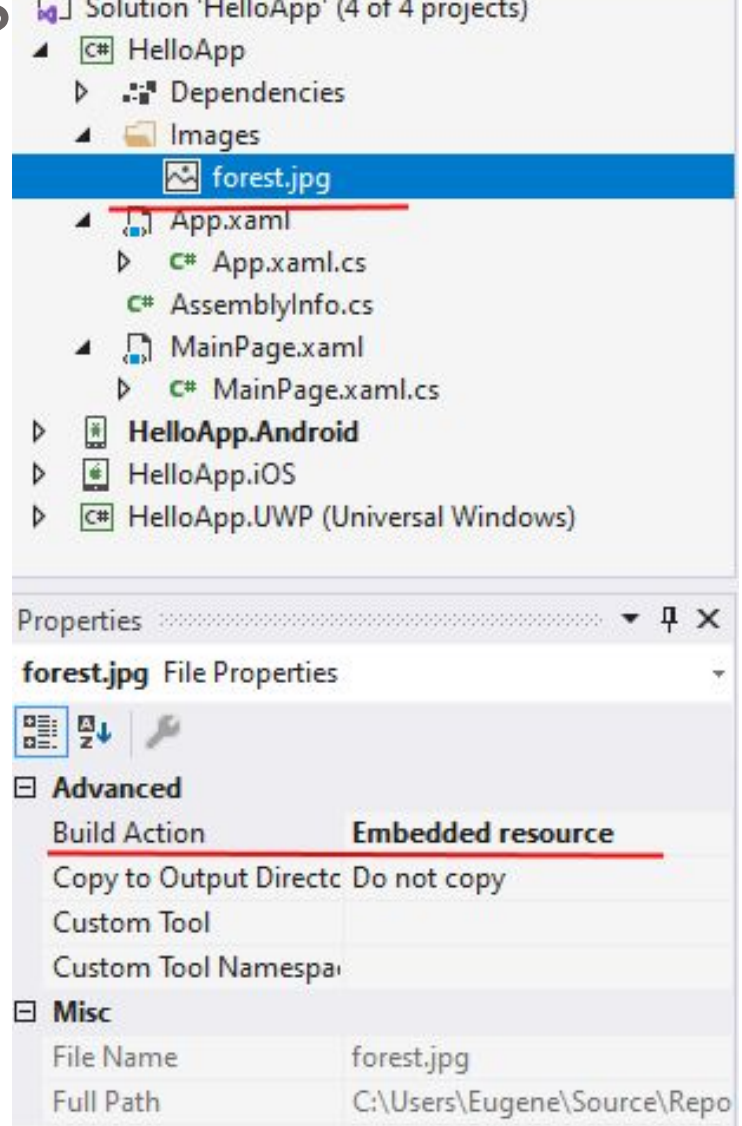

После добавления изображения в панели свойств для поля **Build Action** установить значение **Embedded Resources**.

Вывод изображения в коде C#:

```
Image image = new Image();
   image.Source = ImageSource.FromResource 
("HelloApp.Images.forest.jpg");
   Content = image;
```
Для получения ресурса изображения применяется метод ImageSource.FromResource(). Обратите внимание на путь, который в него передается. Этот путь начинается с названия проекта, то есть HelloApp. Дальше идет путь к изображению внутри проекта. Название проекта и название папок в этом пути отделяются точками.

Для XAML по умолчанию подобная возможность отсутствует, и надо вручную писать специальное расширение для XAML, которое позволит транслировать строковый путь в нужный нам объект. Для этого добавить в проект следующий класс:

```
[ContentProperty("Source")]
   public class ImageResourceExtension : IMarkupExtension
\{ public string Source { get; set; }
                public object ProvideValue(IServiceProvider 
serviceProvider)
 {
       if (Source == null)
 {
         return null;
 }
       var imageSource = ImageSource.FromResource(Source);
       return imageSource;
 }
```
}

Применить класс для загрузки изображения в коде xaml:

 <Image Source = "{local:ImageResource HelloApp.Images.forest.jpg}" /> </ContentPage>

# **Загрузка из сети**

Xamarin также поддерживает загрузку из сети:

```
Image image = new Image();
image.Source = new UriImageSource 
{ 
   CachingEnabled = false,
  Ur<sub>i</sub> = newSystem.Uri("http://www.someserver/someimage.png
") 
};
```
Кроме url изображения также можно задать параметры кэширования. Выражение CachingEnabled = fals $\rm \dot{e}$ отключает кэширование. Но мы также можем включить его и установить период кэширования:

```
Image image = new Image();
image.Source = new UriImageSource 
{ 
   CachingEnabled = true,
\text{CacheValidity} = \text{new}System.TimeSpan(2,0,0,0),
  Ur<sub>i</sub> = newSystem.Uri("http://www.someserver/someimage
.png") 
};
Параметр CacheValidity указывает, сколько будет
действовать кэширование - в данном случае 2 дня. Без
установки параметра по умолчанию кэширование длится
 24 часа.
```
# **Свойство Aspect**

Позволяет задать принцип масштабирования изображения при его выводе на экран. Это свойство в качестве значения принимает одну из констант из одноименного перечисления Aspect:

AspectFit: значение по умолчанию. Если стандартное изображение не вписывается в экран (например, его ширина больше ширины экрана), то оно масштабируется с сохранением аспектного отношения (отношение ширины к длине)

Fill: растягивает изображение по ширине или длине без сохранения аспектного отношения

AspectFill: сохраняет аспектное отношение, но вырезает из него ту часть, которая вписывается в экран

## **Выбор даты и времени. DatePicker и TimePicker**

- ⚫ **DatePicker** предназначен для выбора дат. Для его управления могут использоваться следующие свойства:
	- ⚫ MaximumDate: максимальная возможная дата, по умолчанию равна 31 декабря 2100
	- ⚫ MinimumDate: минимальная возможная дата, по умолчанию равна 1 января 1900
	- ⚫ Date: выбранная дата, по умолчанию равна значению DateTime.Today
	- $\bullet$  Format: определяет формат даты

```
 Label label;
        DatePicker datePicker;
        public MainPage()
 {
           label = new Label { Text = "Bb6ерите дату" };
            datePicker = new DatePicker
 {
              Format = "D",
               MaximumDate = DateTime.Now.AddDays(5),
               MinimumDate = DateTime.Now.AddDays(-5)
            };
            datePicker.DateSelected += datePicker_DateSelected;
            StackLayout stack = new StackLayout { Children = { label, 
datePicker } };
            this.Content = stack;
 }
        private void datePicker_DateSelected(object sender, 
DateChangedEventArgs e)
 {
\lceil \cdot \rceil \lceil \cdot \rceil 
e.NewDate.ToString("dd/MM/yyyy");
```
 $\longrightarrow$ 

Но при создании элемента надо учитывать, что в конечном счете Xamarin использует стандартные механизмы для отображения этого элемента на каждой конкретной мобильной платформе.

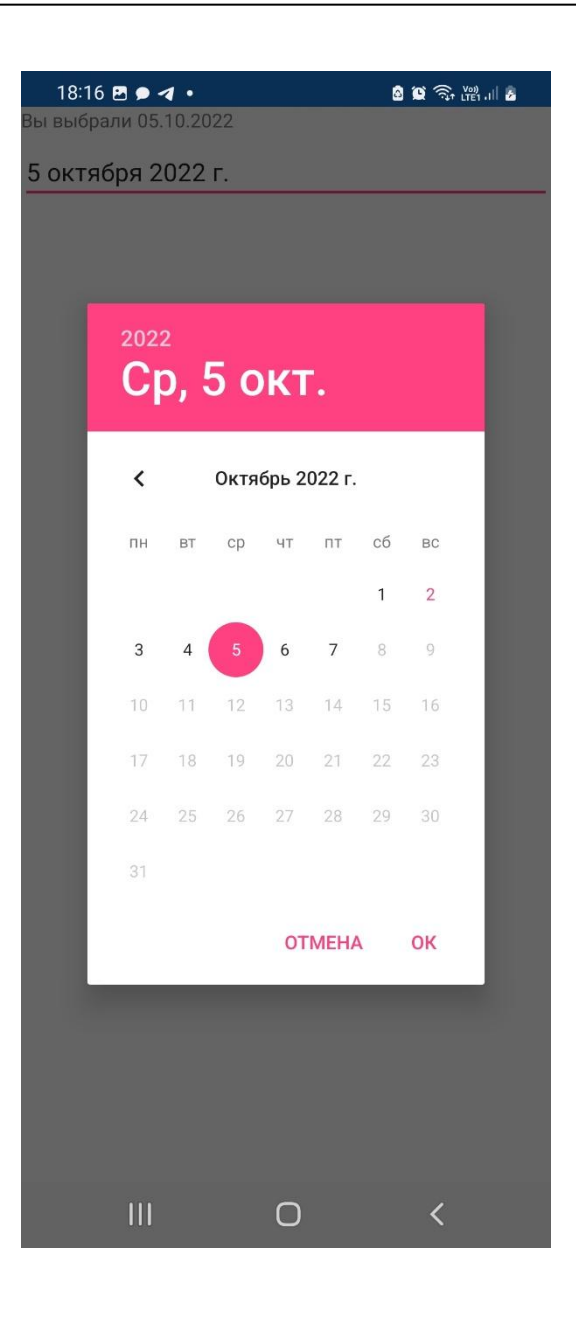

При установке дат в XAML необходимо передавать значение в формате, которое бы будет понятно для DateTime.Parse(). Наиболее простой способ заключается в использовании краткого формата даты "MM/dd/yyyy". Так, аналогичный пример в xaml выглядел бы следующим образом:

<Label x:Name="label" Text="Выберите дату" FontSize="Medium" />

 <DatePicker Format="D" DateSelected="datePicker\_DateSelected">

<DatePicker.MinimumDate>26/09/2022</DatePicker.Minimu mDate>

 <DatePicker.MaximumDate>6/10/2022 </DatePicker.MaximumDate>

</DatePicker>

 $\overline{\phantom{a}}$ 

И в этом случае нам надо задать обработчик события выбора даты с файле кода:

private void datePicker\_DateSelected(object sender, DateChangedEventArgs e)

## **TimePicker**

TimePicker представляет элемент управления для отображения времени:

```
Label label;
     TimePicker timePicker;
     public MainPage()
 {
       //InitializeComponent();
      label = new Label { Text = "Bb6ерите время" };
             timePicker = new TimePicker() { Time = new 
System.TimeSpan(17, 0, 0)};
                            timePicker.PropertyChanged += 
TimePicker_PropertyChanged;
```

```
 StackLayout stack = new StackLayout { Children = { 
label, timePicker'} };
       this.Content = stack;
 }
```
Если необходимо отследить выбор времени в TimePicker, то можно подписаться на событие PropertyChanged.

private void TimePicker\_PropertyChanged(object sender, System.ComponentModel.PropertyChanged EventArgs e) { if (args.PropertyName == "Time") { label.Text = "Вы выбрали " + timePicker.Time;

}

Конкретное отображение TimePickera также будет зависеть от конкретной платформы. Например, на Android элемент будет выглядеть так:

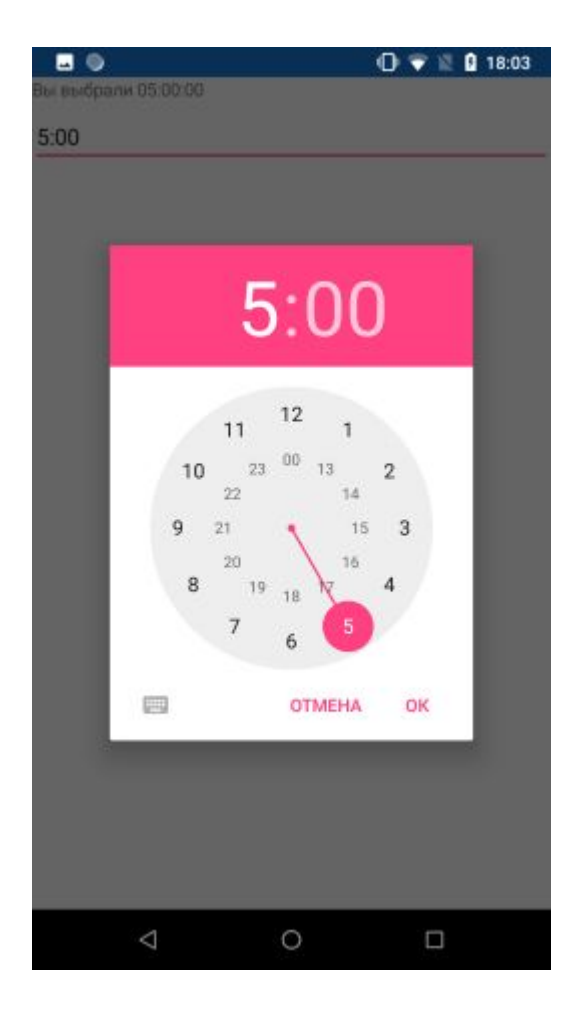

### Создание TimePicker в xaml:

<Label x:Name="label" Text="Выберите дату" FontSize="Medium" />

 <TimePicker x:Name="timePicker" Time="17:00:00" PropertyChanged="TimePicker\_PropertyChanged"></Tim ePicker>

</StackLayout>

</ContentPage>

# **Выпадающий список Picker**

Визуально Picker представляет собой обычное текстовое поле, по нажатию на которое открывается список для выбора, что-то наподобие выпадающего списка:

Picker содержит список для выбора, а отследить выбранный элемент можно с помощью обработчика события SelectedIndexChanged.

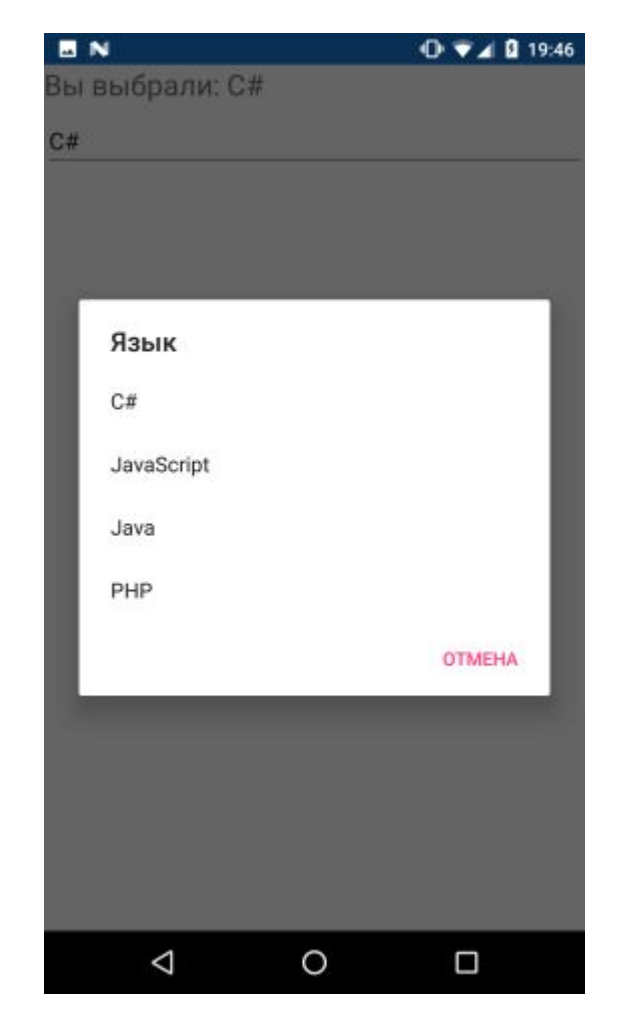

```
 Label header;
   Picker picker;
   public MainPage()
 {
      header = new Label
\left\{\begin{array}{c} \end{array}\right\} Text = "Выберите язык",
         FontSize = Device.GetNamedSize(NamedSize.Large, typeof(Label))
      };
      picker = new Picker 
\left\{\begin{array}{c} \end{array}\right\} Title = "Язык"
      };
      picker.Items.Add("C#");
      picker.Items.Add("JavaScript");
      picker.Items.Add("Java");
      picker.Items.Add("PHP");
       picker.SelectedIndexChanged += picker_SelectedIndexChanged;
      this.Content = new StackLayout { Children = { header, picker } };
 }
    void picker_SelectedIndexChanged(object sender, EventArgs e)
 {
      header.Text = "Вы выбрали: " + picker.Items[picker.SelectedIndex];
```
}

#### В XAML

{

}

```
<Label x:Name="header" Text="Языки программирования" 
FontSize="Large" />
   <Picker x:Name="picker" 
SelectedIndexChanged="picker_SelectedIndexChanged">
    <Picker.Items>
     <x:String>C#</x:String>
    \langle x:String>C/C++\langle x:String\rangle <x:String>JavaScript</x:String>
     <x:String>PHP</x:String>
    </Picker.Items>
   </Picker>
```
void picker\_SelectedIndexChanged(object sender, EventArgs e)

```
header.Text = "Вы выбрали: " +
picker.Items[picker.SelectedIndex];
```
### **Stepper**

Stepper позволяет устанавливать числовое значение:

```
Label header;
     public MainPage()
\left\{\begin{array}{c} \end{array}\right\} header = new Label
\left\{\begin{array}{ccc} \end{array}\right\} Text = "Stepper",
           FontSize = Device.GetNamedSize(NamedSize.Large, typeof(Label)),
          HorizontalOptions = LayoutOptions.Center
        };
        Stepper stepper = new Stepper
\{Minimum = 0,
           Maximum = 10,
          Increment = 0.1,
           HorizontalOptions = LayoutOptions.Center,
          VerticalOptions = LayoutOptions.CenterAndExpand
        };
        stepper.ValueChanged += OnStepperValueChanged;
       this.Content = new StackLayout { Children = { header, stepper } };
 }
```

```
private void OnStepperValueChanged(object sender, 
ValueChangedEventArgs e)
 {
         header.Text = String.Format("Выбрано: {0:F1}", 
e.NewValue);
 }
```
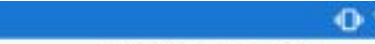

Выбрано: 0,9

 $4$  0 19:54

Stepper позволяет установить<br>ряд свойств, который ряд свойств, настраивают его поведение:

Minimum: устанавливает минимальное значение

Maximum: устанавливает максимальное значение

Increment: устанавливает шаг изменения значения

Для отслеживания изменения значения\_ можно обработать событие ValueChanged

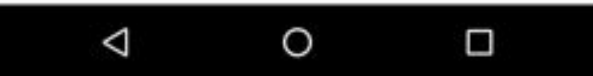

### Stepper в xaml:

}

```
 <Label x:Name="header" Text="Stepper" 
FontSize="Large" />
```
 <Stepper Minimum="0" Maximum="10" Increment="0.1" ValueChanged="OnStepperValueChanged" /> </StackLayout>

А в файле связанного кода прописать обработчик OnStepperValueChanged:

private void OnStepperValueChanged(object sender, ValueChangedEventArgs e)

{ if (header != null) header.Text = String.Format("Выбрано: {0:F1}", e.NewValue);

# **Slider**

Slider представляет собой горизонтальный ползунок и во многих аспектах он похож на Stepper. Среди его свойств можно выделить следующие:

- ⚫ Minimum: устанавливает минимальное значение
- ⚫ Maximum: устанавливает максимальное значение
- ⚫ Value: текущее значение
- ⚫ ThumbColor: цвет указателя текущего значения
- MinimumTrackColor: цвет ползунка до указателя значения
- MaximumTrackColor: цвет ползунка после указателя значения

```
определение в коде C#
```

```
Label header;
      public MainPage()
\left\{\begin{array}{c} \end{array}\right\} header = new Label
 {
          Text = "Slider",
          FontSize = Device.GetNamedSize(NamedSize.Large, 
typeof(Label)),
          HorizontalOptions = LayoutOptions.Center
        };
        Slider slider = new Slider 
 { 
         Minimum = 0,
         Maximum = 50,
          Value = 30 
          ThumbColor=Color.DeepPink, 
          MinimumTrackColor=Color.DeepPink, 
          MaximumTrackColor=Color.Gray 
        };
        slider.ValueChanged += slider_ValueChanged;
        this.Content = new StackLayout { Children = { header, slider } };
 }
```

```
void slider_ValueChanged(object sender, 
ValueChangedEventArgs e)
 {
       header.Text = String.Format("Выбрано: {0:F1}", 
e.NewValue);
 }
```
Slider также позволяет установить минимальное и максимальное, а также текущее значение. И также изменение значения можно обработать с помощью обработки события ValueChanged

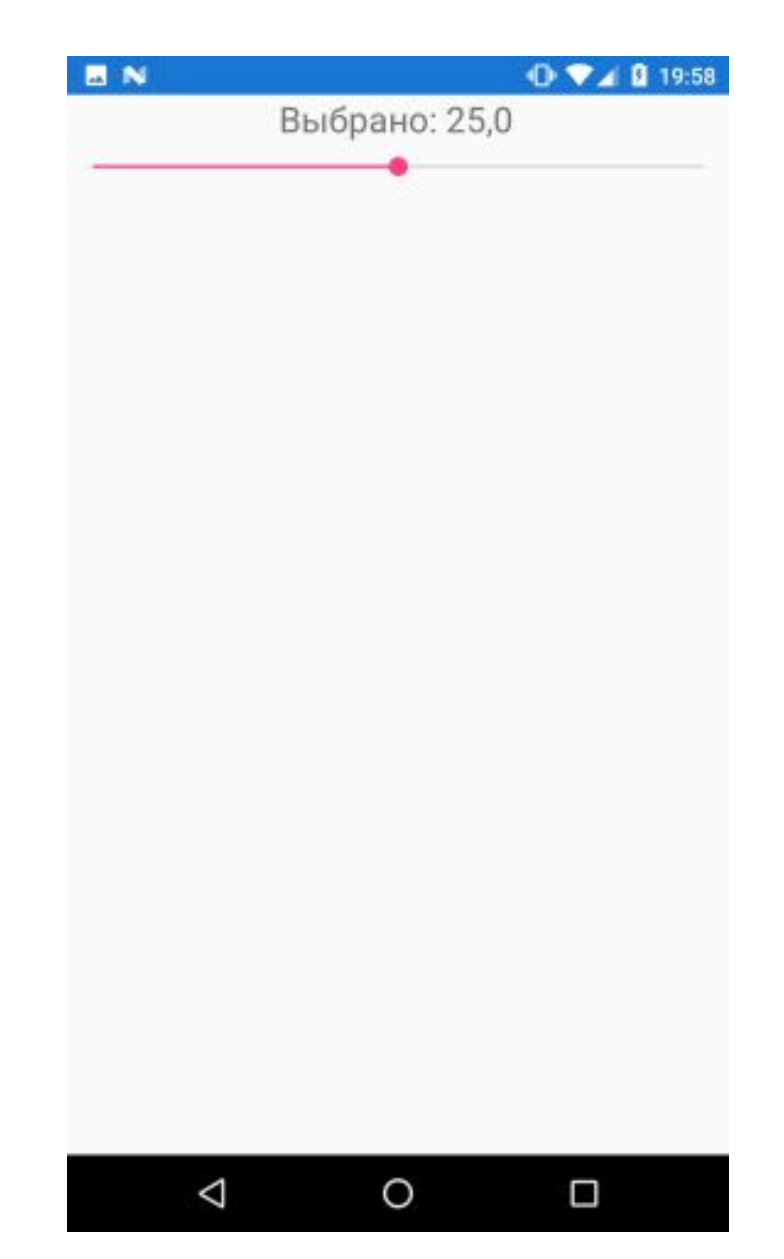

Аналогичный слайдер в xaml:

<Label x:Name="header" Text="Slider" FontSize="Large" />

 <Slider Minimum="0" Maximum="50" Value="30" ValueChanged="slider\_ValueChanged"

 MinimumTrackColor="DeepPink" MaximumTrackColor="Gray" ThumbColor="DeepPink" /> </StackLayout>

И в файле связанного кода пропишем обработчик slider\_ValueChanged:

void slider\_ValueChanged(object sender, ValueChangedEventArgs e)

if(header!=null)

{<br>{

}

 header.Text = String.Format("Выбрано: {0:F1}", e.NewValue);

# **Переключатель Switch**

Элемент Switch представляет переключатель, который может находиться в двух состояниях: включенном и выключенном.

Среди свойств класса Switch стоит выделить следующие:

- ⚫ **IsToggled**: указывает, находится ли Switch во включенном состоянии (значение true) или выключенном (значение false)
- **ThumbColor**: цвет кнопки переключателя
- ⚫ **OnColor**: цвет переключателя во включенном состоянии

```
В коде C#:
Label label;
      public MainPage()
\left\{\begin{array}{c} \end{array}\right\} Label header = new Label
\{ Text = "Переключатель",
           FontSize = Device.GetNamedSize(NamedSize.Large, typeof(Label)),
           HorizontalOptions = LayoutOptions.Center
        };
         Switch switcher = new Switch
\left\{\begin{array}{ccc} \end{array}\right\} IsToggled = true,
           HorizontalOptions = LayoutOptions.Center,
           VerticalOptions = LayoutOptions.CenterAndExpand
        };
        switcher.Toggled += switcher_Toggled;
        label = new Label
\left\{\begin{array}{ccc} \end{array}\right\} FontSize = Device.GetNamedSize(NamedSize.Large, typeof(Label)),
           HorizontalOptions = LayoutOptions.Center,
           VerticalOptions = LayoutOptions.CenterAndExpand
        };
        this.Content = new StackLayout { Children = { header, switcher, label } };
 }
```

```
 private void switcher_Toggled(object sender, 
ToggledEventArgs e)
 {
       label.Text = \frac{1}{9}"Значение {e.Value}";
 }
```
Если надо установить переключатель в определенное состояние, то применяется свойство IsToggled. По умолчанию оно имеет значение false. Чтобы отследить смену состояния, мы можем обработать событие Toggled

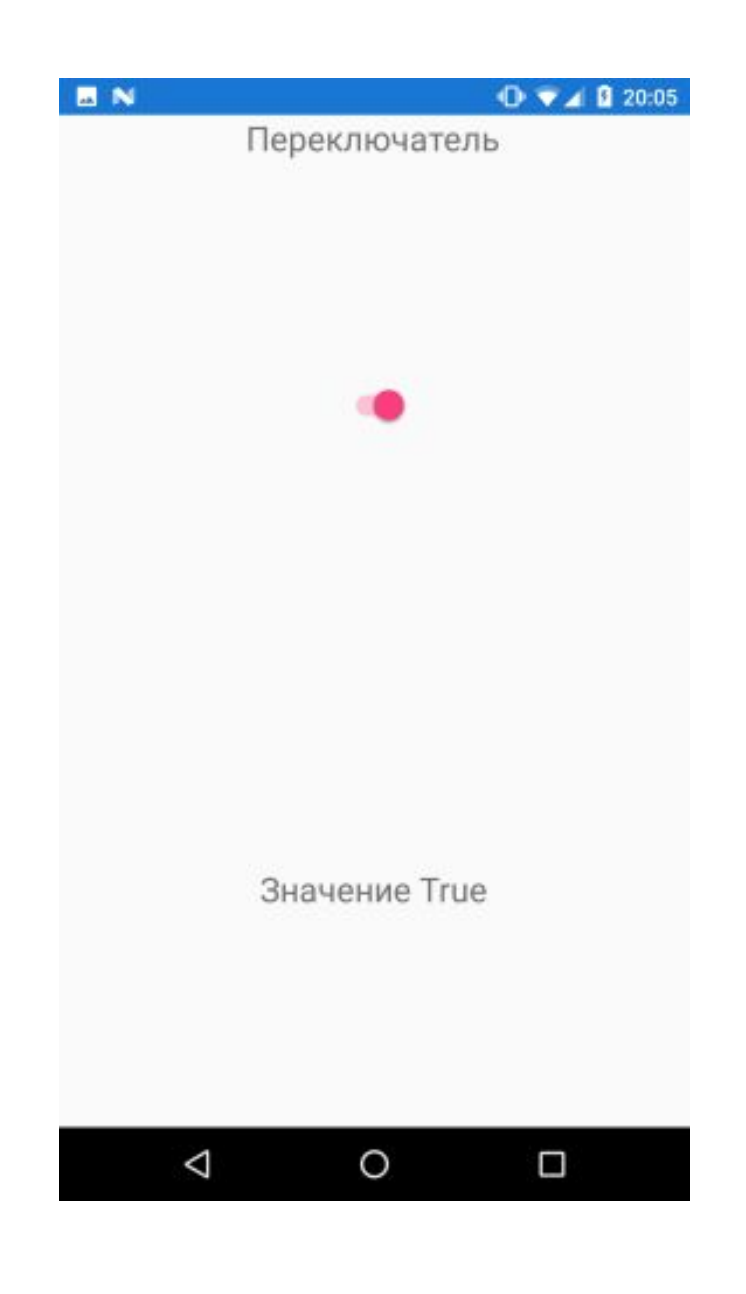

Аналог в xaml:

<Label Text="Переключатель" FontSize="Large" HorizontalOptions="Center" />

 <Switch IsToggled="true" VerticalOptions="CenterAndExpand"

 HorizontalOptions="Center" Toggled= "switcher\_Toggled" />

<Label x:Name="label" FontSize="Large"

 HorizontalOptions = "Center" VerticalOptions = "CenterAndExpand" />

⚫ https://learn.microsoft.com/ru-ru/xamarin /get-started/tutorials/local-database/?tabs= vswin&tutorial-step=2